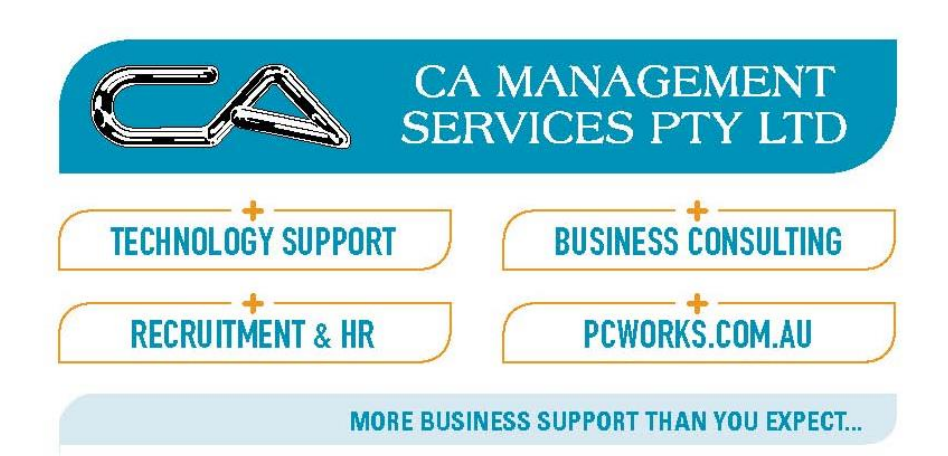

### JOB KEEPER

- Colin Atkinson
- Margie Walkerden
- CA MANAGEMENT SERVICES
- 9470 9922
- Support@Caman.com.au

# Step 1. Register

- <https://www.ato.gov.au/General/JobKeeper-Payment/JobKeeper-guides/>
	- JobKeeper guide sole traders
	- JobKeeper guide employers reporting through STP
	- JobKeeper guide employers not reporting through STP
- Log in to the Business Portal using myGovID.
- Select 'Manage employees' then the link for the JobKeeper payment.

#### Turnover

#### **Required fields**

A fall in turnover: your business has experienced or is likely to experience a fall in turnover of at least 30%, at least 50% if your turnover is more than \$1 billion, or at least 15% if you are an ACNC-registered charity other than a school or university.

Has your turnover for the entity fallen or is likely to fall 30% or more?\*

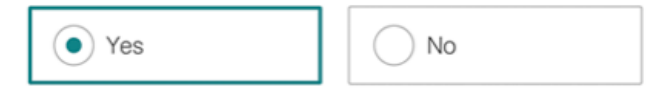

Has your turnover for the entity fallen or is likely to fall 50% or more?\*

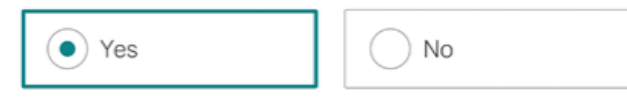

Has your turnover for the entity fallen or is likely to fall by 15%?\*

> When you're not registered for GST, this applies to all annual income.

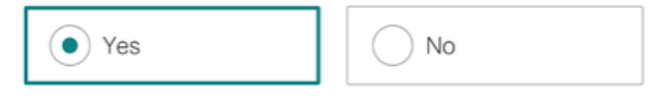

#### Turnover

**Month:** the month from which your business experienced the fall in turnover or expects to experience a fall in turnover.

For which month in 2020 have you experienced or likely to experience a reduction in turnover?\*

March

Based on comparative Last year BAS figures monthly/Quarterly

How do I calculate my GST turnover?  $\checkmark$ 

Can I still enrol if I'm not sure my GST turnover has fallen, or will fall, by the required threshold applicable to me?

You can enrol for the JobKeeper wage subsidy if you reasonably expect your turnover will fall by the threshold percentage rate applicable to you.

If a business does not meet the turnover thresholds at the start of the JobKeeper scheme on 30 March 2020, the business can enrol for the JobKeeper wage subsidy when the turnover test is met. In this case, the JobKeeper wage subsidy is not backdated to the commencement of the scheme, but the business will be able to claim future JobKeeper wage subsidies up to 27 September 2020.

# Employee - Eligibility

- is currently employed by the eligible employer (including those stood down or re-hired);
- is a full-time or part-time employee, or a casual employed on a regular and systematic basis for longer than 12 months as at 1 March 2020;
- was aged 16 years or older at 1 March 2020;
- was an Australian citizen, the holder of a permanent visa, or a Special Category (Subclass 444) Visa Holder at 1 March 2020;
- was a resident for Australian tax purposes on 1 March 2020; and
- is not in receipt of a JobKeeper Payment from another employer.
- You can only claim JobKeeper payment for eligible employees if you pay the \$1,500 per fortnight (before tax) to each eligible employee.

# Employees

#### **JobKeeper Employee Nomination Notice**

https://www.ato.gov.au/uploadedfiles/content/cr/d1aab7f2-fbe8-44b8-9ec1-4885ded1088e.pdf

**Expected number of eligible employees:** if enrolling for April 2020, the number of expected eligible employees for each JobKeeper fortnight in April.

If your business is a partnership, trust or company, your number of eligible employees must not include the eligible business participant.

If your business doesn't have any employees, leave these fields as '0'.

Number of eligible employees who have been or will be remunerated \$1,500 or more (this may include wages, tax and salary-sacrifice super) for JobKeeper fortnight one (30 March - 12 April)\*

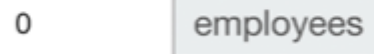

Number of eligible emplovees who have been or will be remunerated \$1,500 or more (this may include wages, tax and salary-sacrifice super) for JobKeeper fortnight two (13 - 26 April)\*

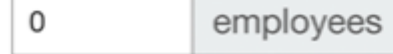

# The boss if they are not an employee

Eligible business participant: whether you intend to register an eligible business participant for a partnership, trust or company.

Are you intending to register an eligible business participant?\* @

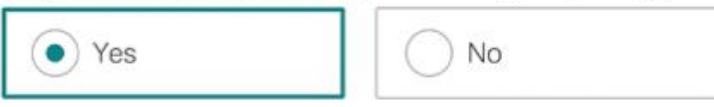

Does the employing entity's business participant meet all of the following?\*

- > relevant individual actively engaged in the entity's business
- > relevant individual aged 16 or over (or 18 years if beneficiary in the case of the Trust)
- > had an ABN on 12 March 2020
- > had assessable income in 2018-2019 income year and provided notice to the Commissioner on or before 12 March 2020 OR made a supply in 1 July 2018 - 12 March 2020 and provided notice to the Commissioner on or before 12 March 2020
- > you are an Australian resident (within the meaning of section 7 of the Social Security Act 1991), or a resident for income tax purposes and was the holder of a special category (Subclass 444) visa.
- > you are not an employee (other than a casual employee) of another entity

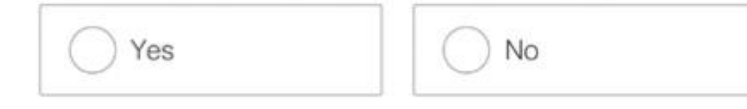

#### Financial institution details for employing entity

Account name \*

BSB<sup>\*</sup>

Account number \*

I have checked the account details are for the employing entity and have confirmed these are correct. \*

#### Contact details

Name \*

Phone/mobile number \*

Email \*

Confirm email \*

#### Declaration

> I declare the information I have provided is true and correct.

Privacy: For important information about your privacy see our Privacy Notice

Tick this box to sign this declaration with the identification details you used to log-in. \*

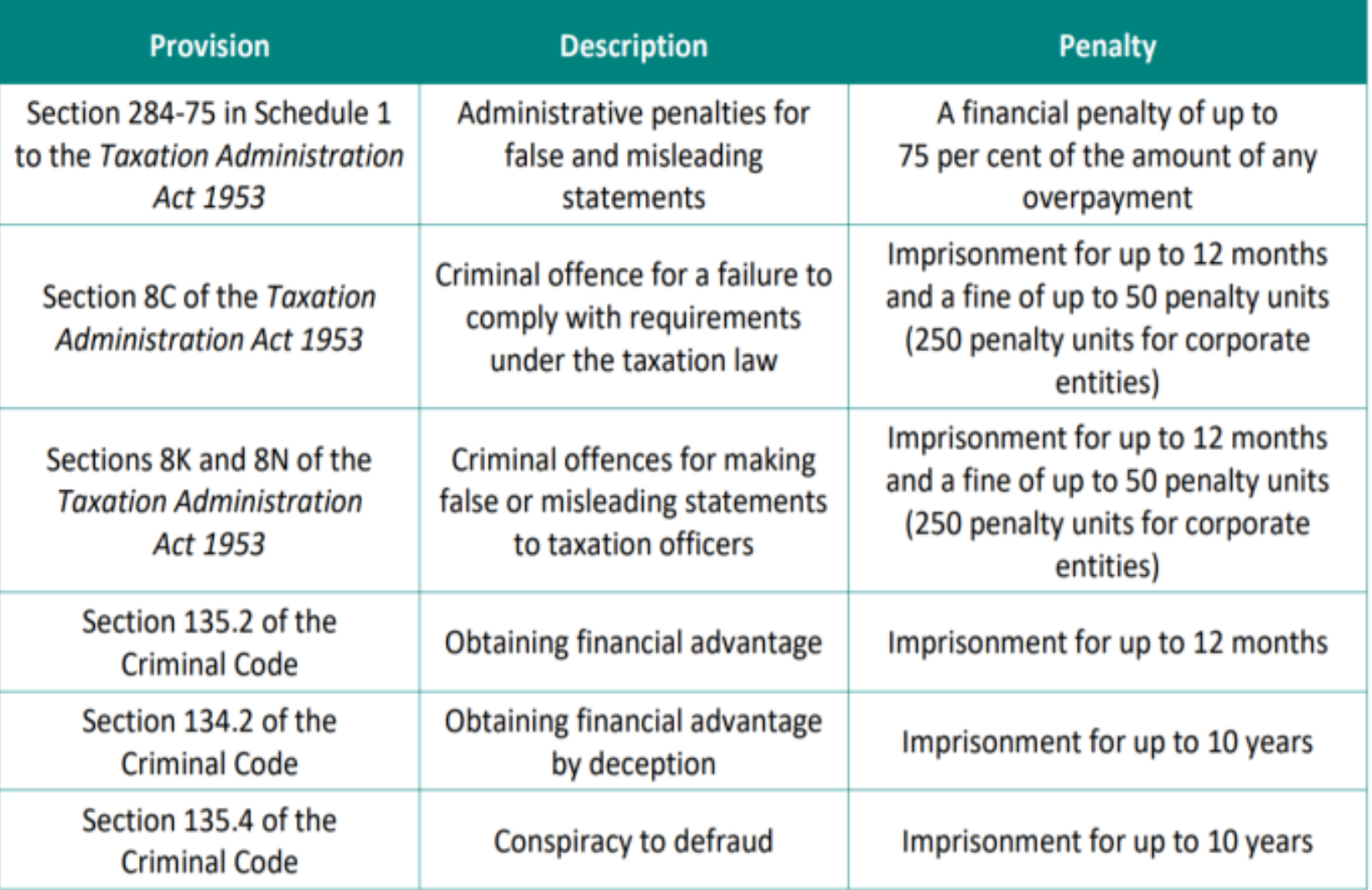

## JobKeeper

- JobKeeper is a Subsidy to the Employer E.g. Just like an apprentice Subsidy
- Only goes 30/03/20-27/09/20 6mths
- Staff need to be paid first
- Must be employed or reinstated if previously terminated
- ATO payments will come through in May Monthly in arrears

#### Step 2 – Pay the staff Via STP

- Notify when to start Paying eg JOBKEEPER-START-FNXX
- JOBKEEPER-START-FN01 means you started paying in that fortnight
- JOBKEEPER-START-FN04 started in fortnight 4
- ONLY NEEDS to be sent Once

### Start

The JOBKEEPER-START-FNxx codes are:

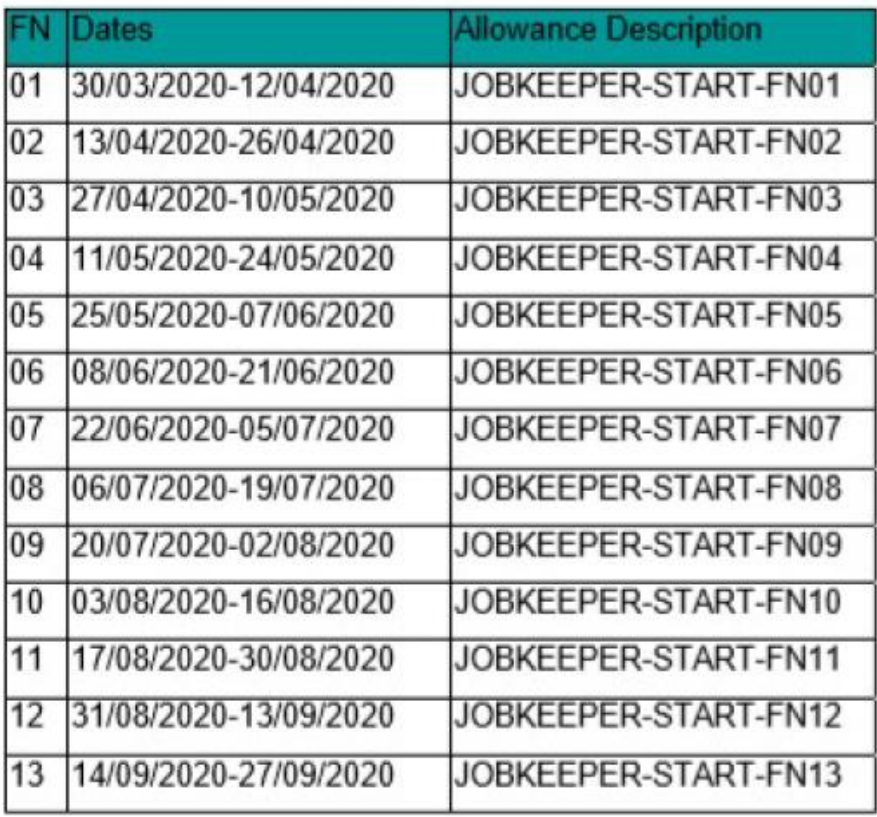

#### Set JobKeeper payment start dates

For each employee, set the date you want to receive the JobKeeper payments from.

- 1. In the Payroll menu, select Pay Employees.
- 2. In the Payroll support during COVID-10 message, click visit our Payroll support page.
- 3. Select the JobKeeper settings tab at the top of the page.
- 4. Next to an employee's name, click Start JobKeeper. If the details under an employee's name are red, edit them using the steps in the section below.
- 5. Under JobKeeper start date, select the applicable ATO fortnight.
	- You can determine which fortnight to select based on the Payment Date of the pay run that the employee should start to receive top-ups. Eg if the payment date is 1 April, select the ATO fortnight that spans 30 March to 12 April.
	- You can't select an ATO fortnight in the future. You can only select a current or past fortnight.
- 6. Carefully review the selected ATO fortnight. When you're ready, click Save for reporting.

Repeat these steps for other eligible employees. The employee JobKeeper start dates will be sent to the ATO when you next file with STP.

When you review a pay run, you'll see a note on the payslips of nominated employees to remind you they're enrolled for JobKeeper payments. The note won't be visible when you send the payslips to employees.

#### **Pay Runs**

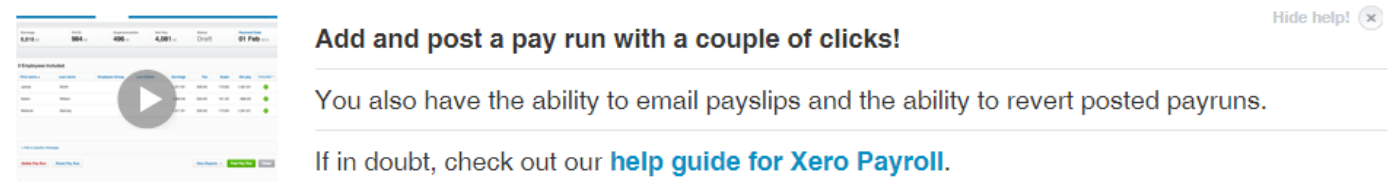

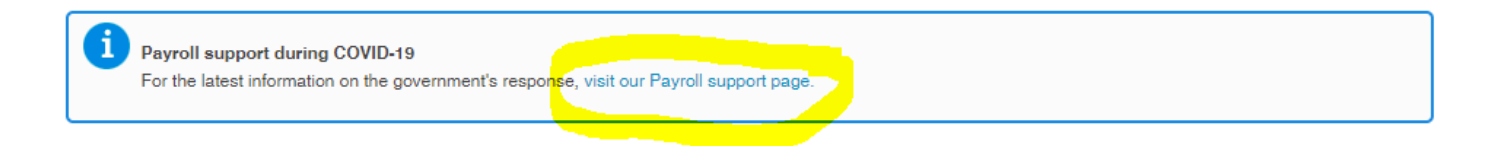

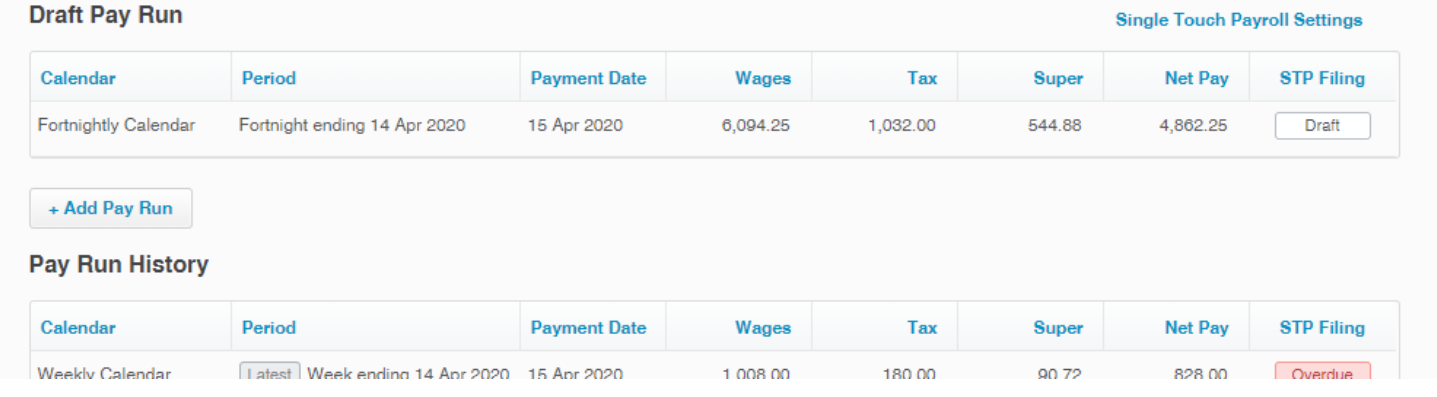

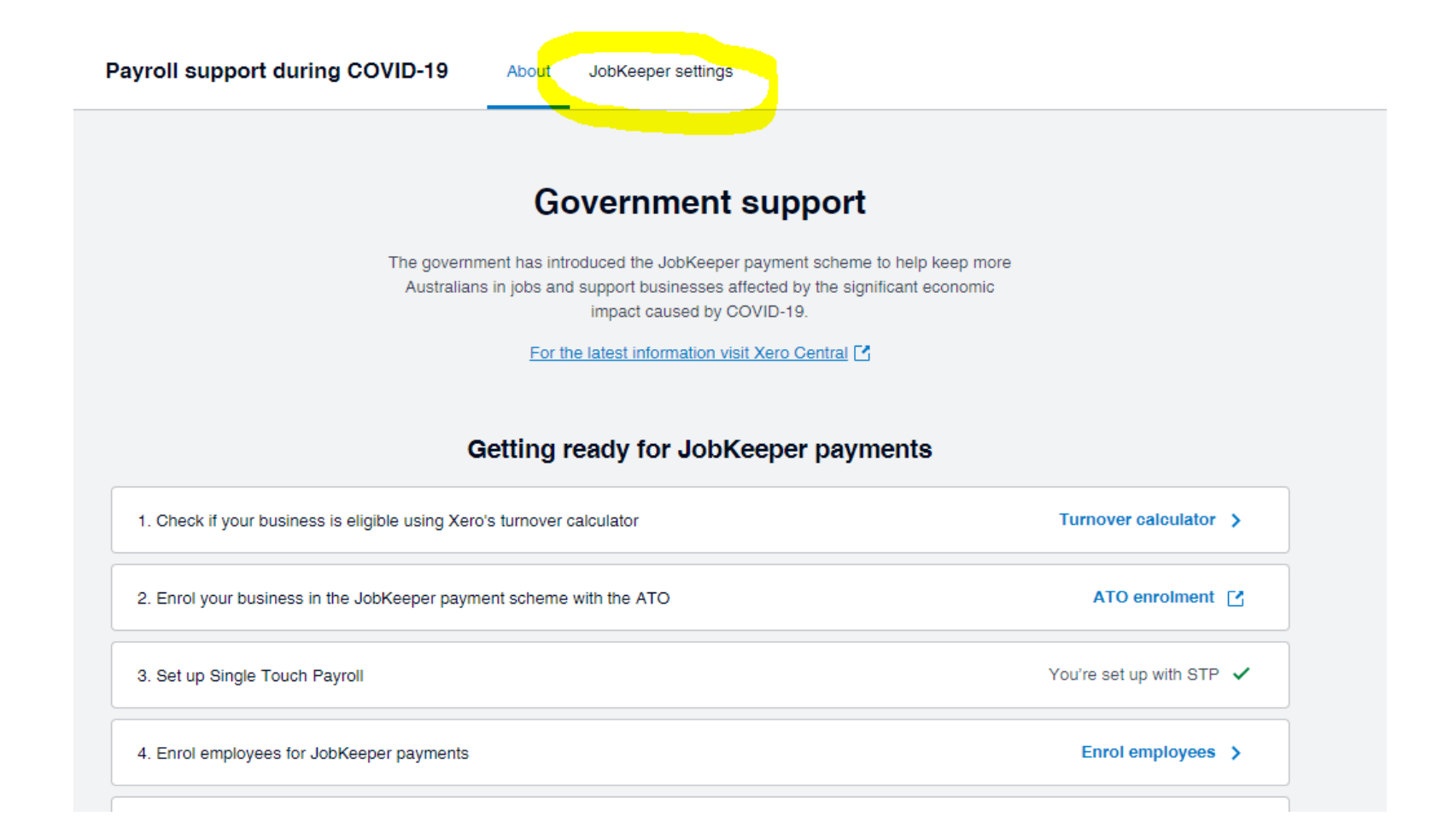

#### Enrol employees for JobKeeper payments

Enrol eligible employees in the JobKeeper payment scheme by nominating a start period. This information will be sent to the ATO with your next STP submission.

For the latest information visit Xero Central [2]

A Not all information to determine eligibility is available in Xero. Please review the eligibility criteria.

**the Once setup, see Xero Central for instructions on paying staff JobKeeper payments.** 

Remember to collect an employee nomination notice from each employee enrolled in JobKeeper.

A Warning: JobKeeper dates can not be reverted once they're submitted to the ATO using STP. Help with correcting dates.

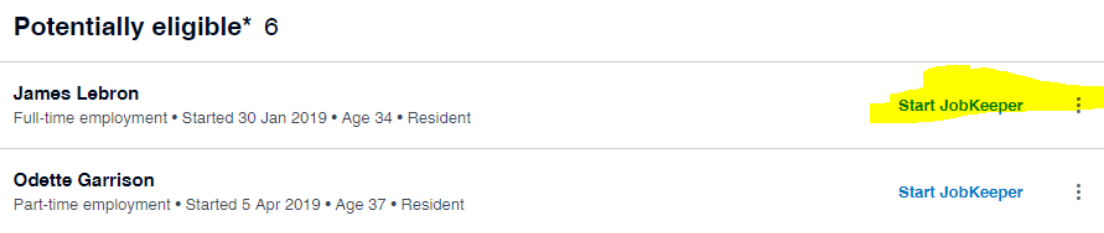

# JobKeeper Start

#### **Start JobKeeper**  $\times$ **James Lebron** Select the ATO specified fortnight that this employee became eligible for JobKeeper payments. For more info visit Xero Central [2] Please select... ▼ ATO Fortnight 01: 30 Mar - 12 Apr ATO Fortnight 02: 13 Apr - 26 Apr

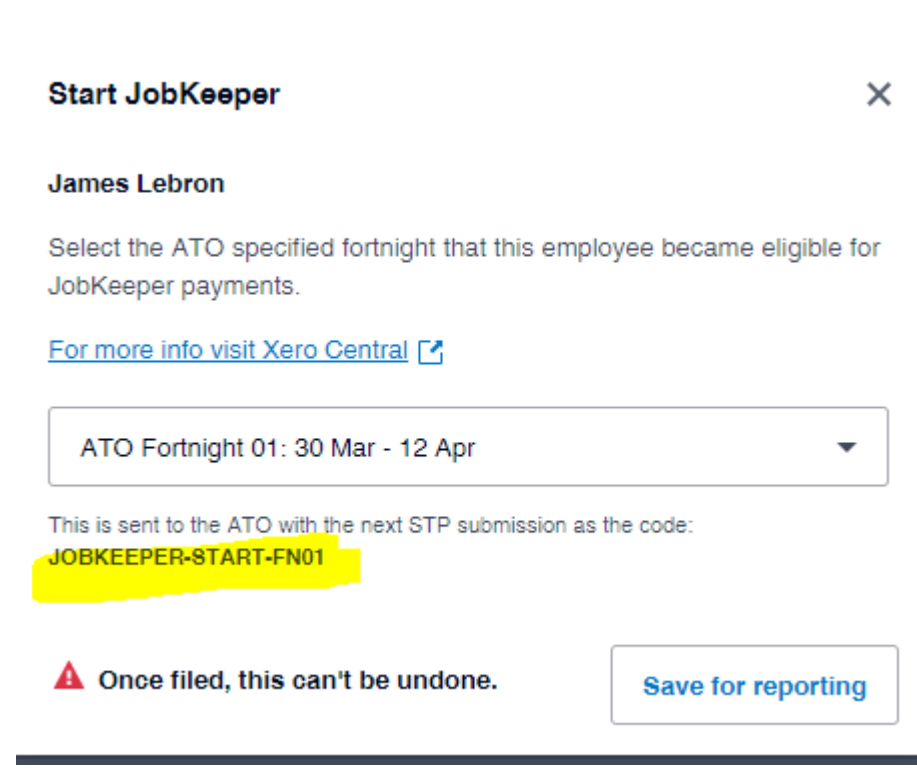

# Terminating

#### Notify when to stop Paying eg JOBKEEPER-FINISH-FNXX

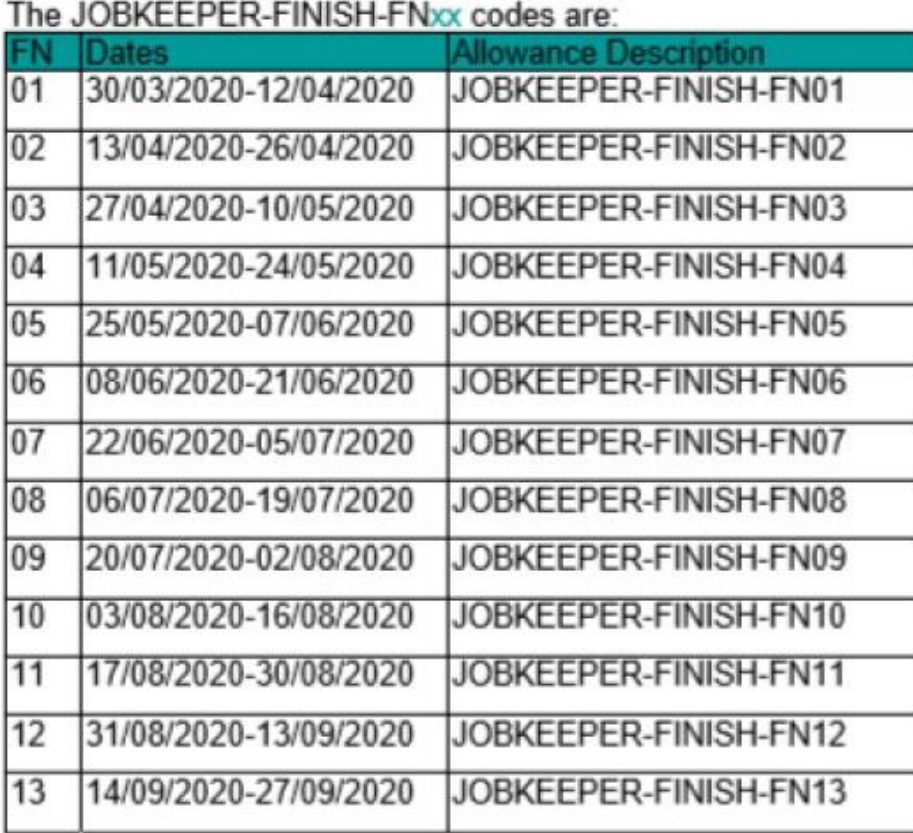

# JobKeeper Finish

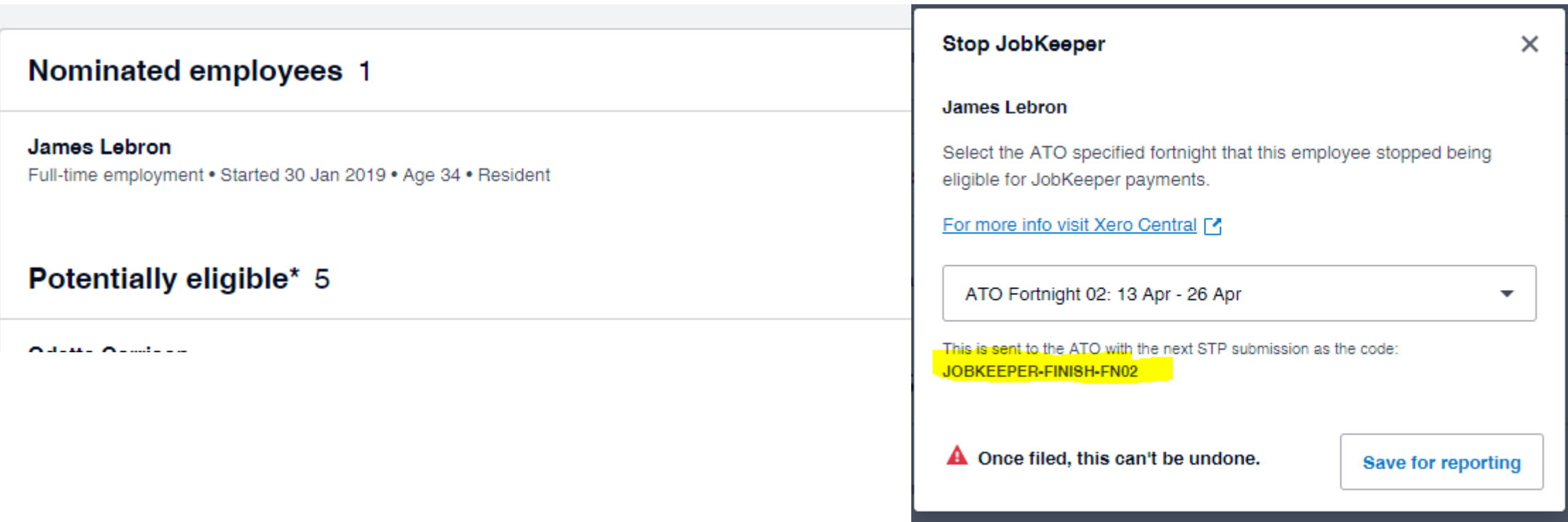

### Process Job Keeper Payments

- A JobKeeper allowance pay item is automatically created. You can use this to record JobKeeper payments for your employees. If you've already set up an allowance pay item for JobKeeper payments using our previous instructions, you can edit the pay item so it's in the required format.
- If you've set up a custom pay item which isn't an allowance, or that has a rate type other than the fixed amount, any previous JobKeeper payments made using this pay item needs to be adjusted. This will ensure that the JobKeeper payments are correctly reported to the ATO with STP.

# Payroll settings

- Organisation Settings
	- Payroll settings | Pay Items

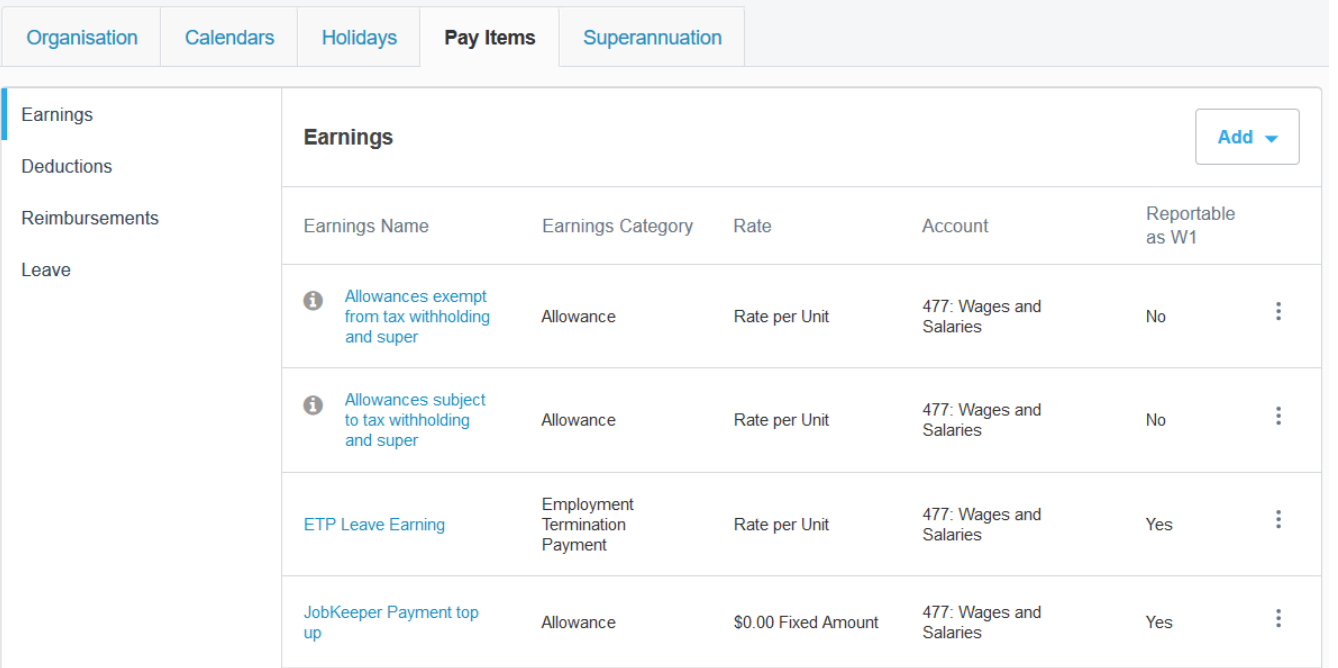

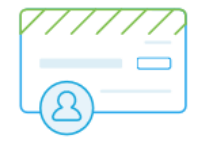

#### **Allowance**

Allowances are reported to the ATO separately from gross payments

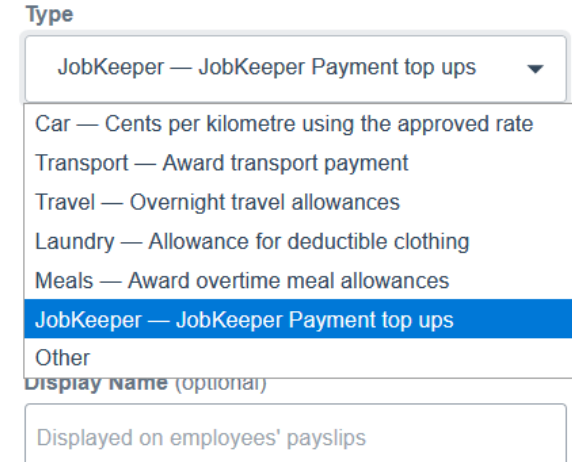

#### **Rate Type**

**Fixed Amount** 

**Amount (optional)** 

 $\$\ 0$ 

 $\times$ 

 $\blacktriangledown$ 

### JOBKEEPER Pay Item

- If you're planning to pay your employees the JobKeeper payment on an ongoing basis, then add the pay item to their pay templates.
- For employees who'll get the JobKeeper payment once or twice, add the pay item directly to their payslip, when needed.
- As Superannuation payable on Jobkeeper payments is optional…You can create an additional pay item if you need one for calculating the Superannuation Guarantee and one that doesn't.

# Types of Employee

- Full Time/Part Timer/Casual Earning more than \$1500 a fortnight
	- Pay as normal

### Stand - Down

- Full Time/Part Timer/Casual No Work
	- Pay Job Keeper Allowance optionally with or without Super
	- JOBKEEPER-TOPUP
	- Taxed as normal allowance
	- Record Normal Hours at Zero rate so that leave is accrued as per normal pay

## Working Reduced Hours

- Full Time/Part Timer/Casual
	- Pay the hours worked at the normal rate
	- Pay Job Keeper Allowance as a top up optionally with or without Super
	- Top up to the Normal Hours at Zero rate so that leave is accrued as per normal pay

### Working Reduced Hours

#### • Full Time/Part Timer/Casual

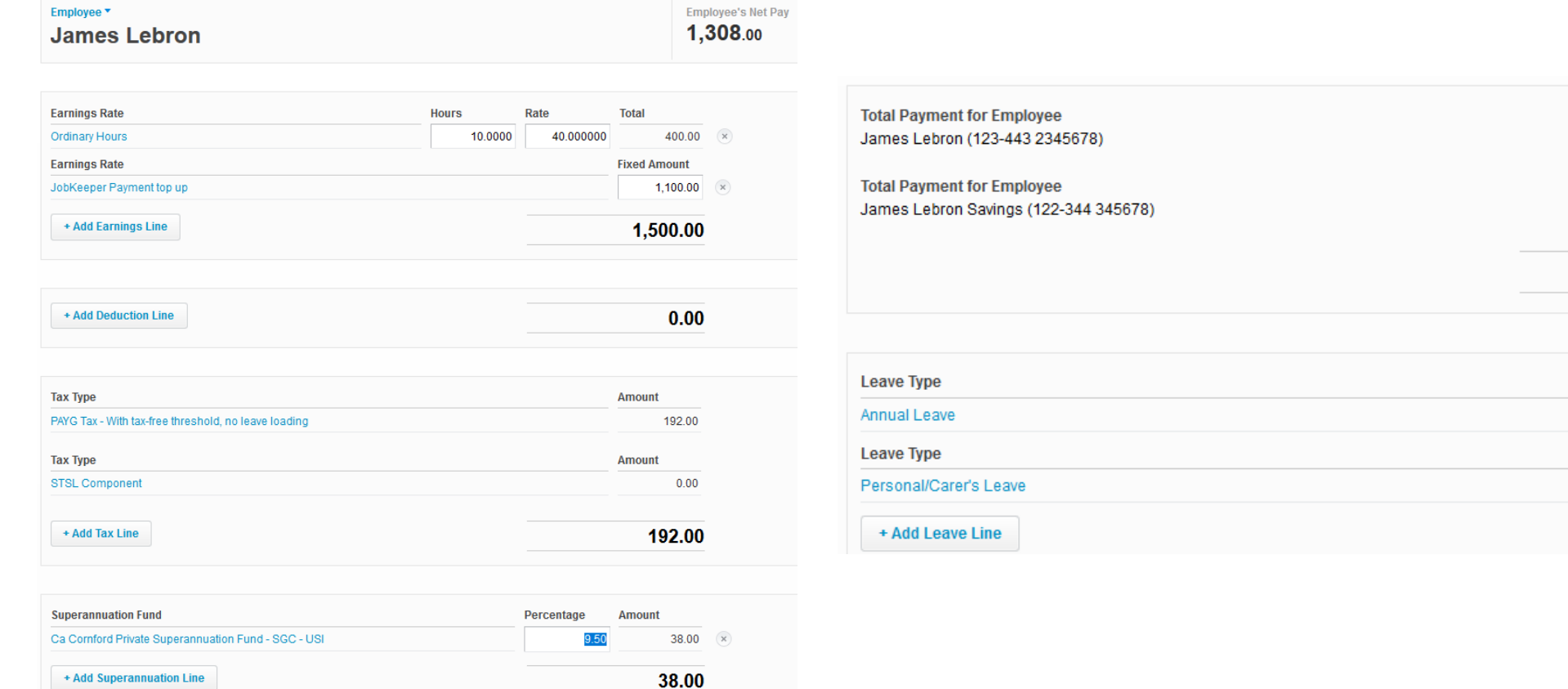

**Total** 

**Total** 

**Hours** 

**Hours** 

1,108.00

200.00

5.8301  $(x)$ 

2.9151  $\times$ 

1,308.00

# Accruing Leave on Standdown and Jobkeeper

- Based on the hourly accrual rate of Annual leave 0.076923 and Personal Leave of 0.038647 or,
- Set hourly rates for salary based employees
- Xero has yet to have any documentation on accruing leave on stand down hours or any normal hours that have been reduced
- The screen shot below is when you change an employees hourly rate to \$0.00 and by leaving the normal hours (76) the leave is still accruing correctly.
- The same applies for when employees take  $\frac{1}{2}$  pay

# Pay template example for accrual of leave

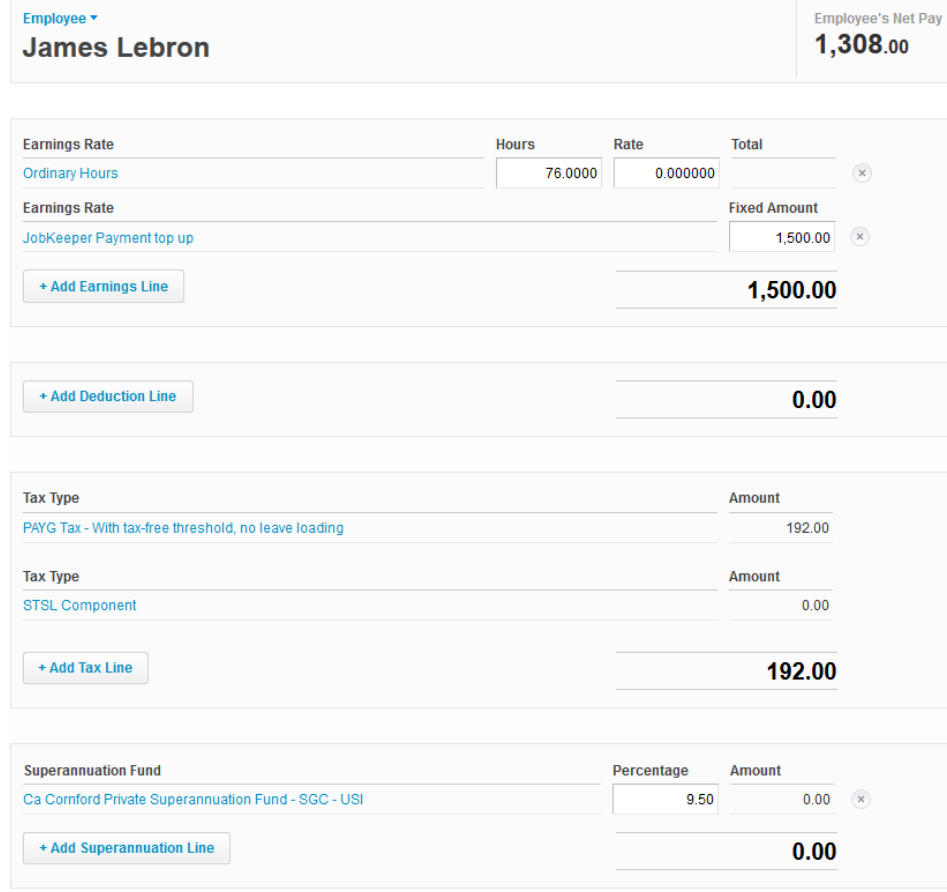

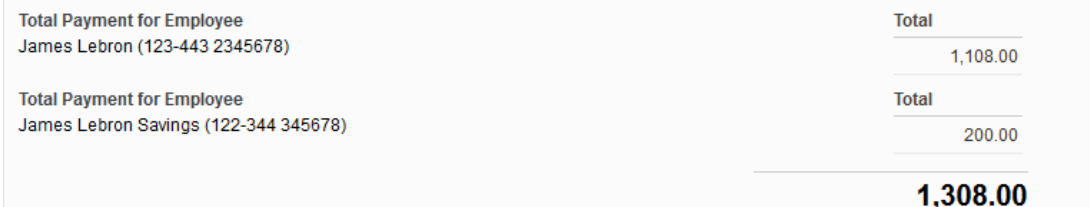

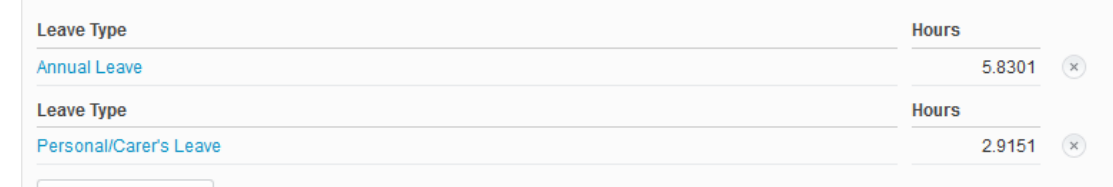

+ Add Leave Line

#### Annual Leave @ ½ Pay

- Optional to allow staff to have Annual Leave at  $\frac{1}{2}$  pay
- Taking 38 hrs leave means they
	- Annual Leave 19hrs @ normal rate
	- Stand Down Leave 19hrs @ 0 but accruing leave
- Can be forced to take Leave down to 2 weeks

# Workaround to ensure accruals are correct on 1/2 pay or annual leave at 1/2

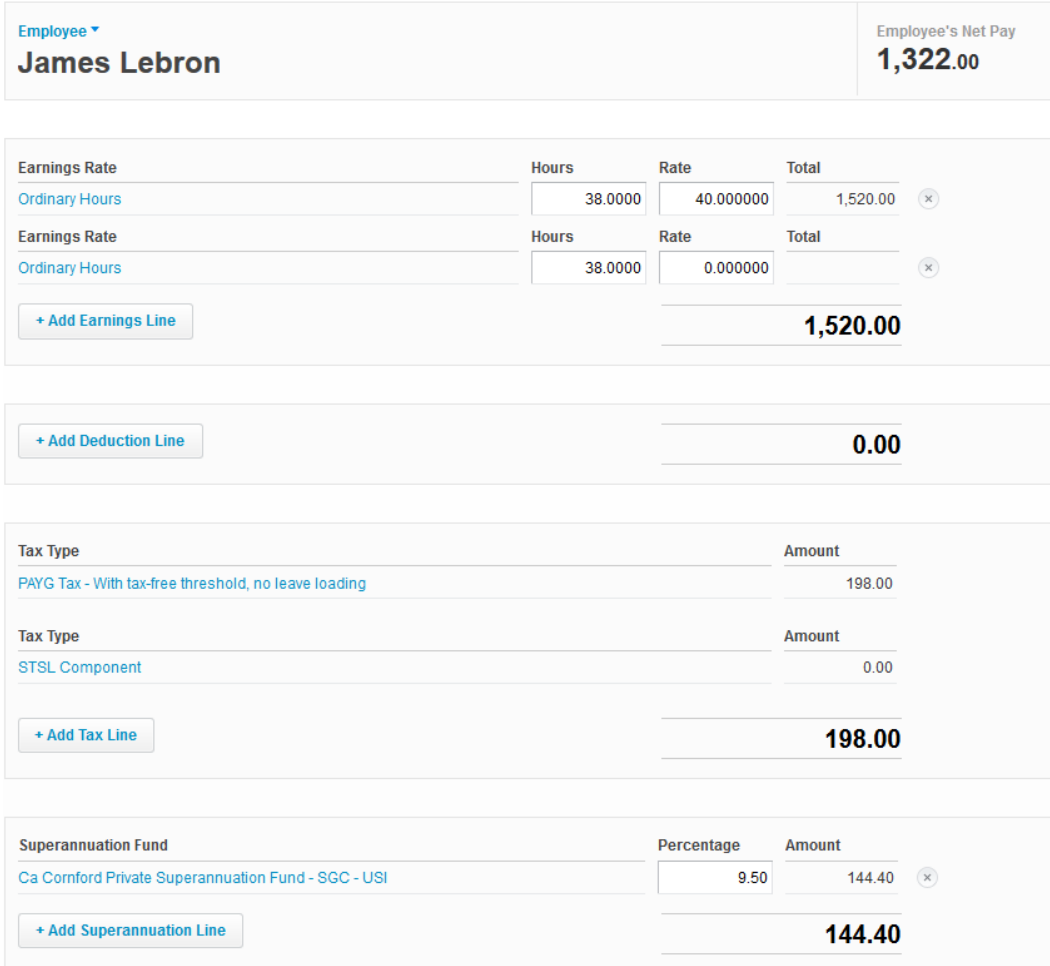

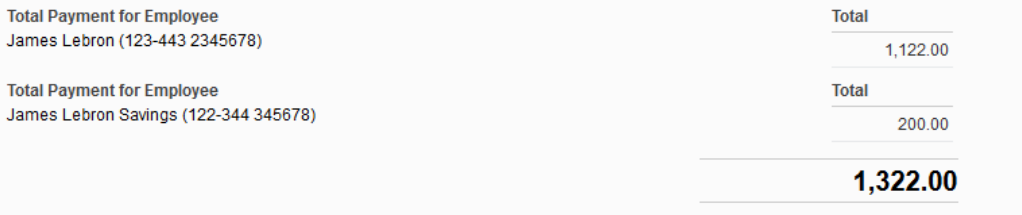

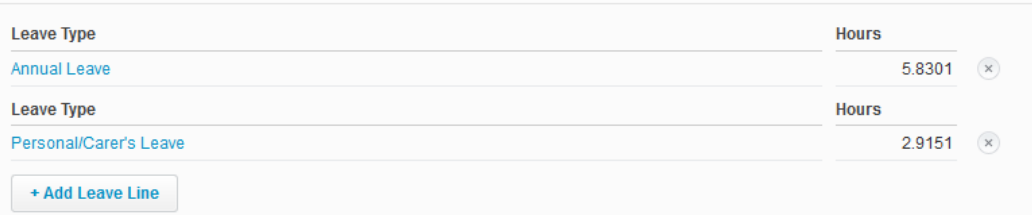

### Example – Annual Leave at  $1/2$

• Rate stays the same but you need to ensure the remainder of the hours are still accruing leave entitlements

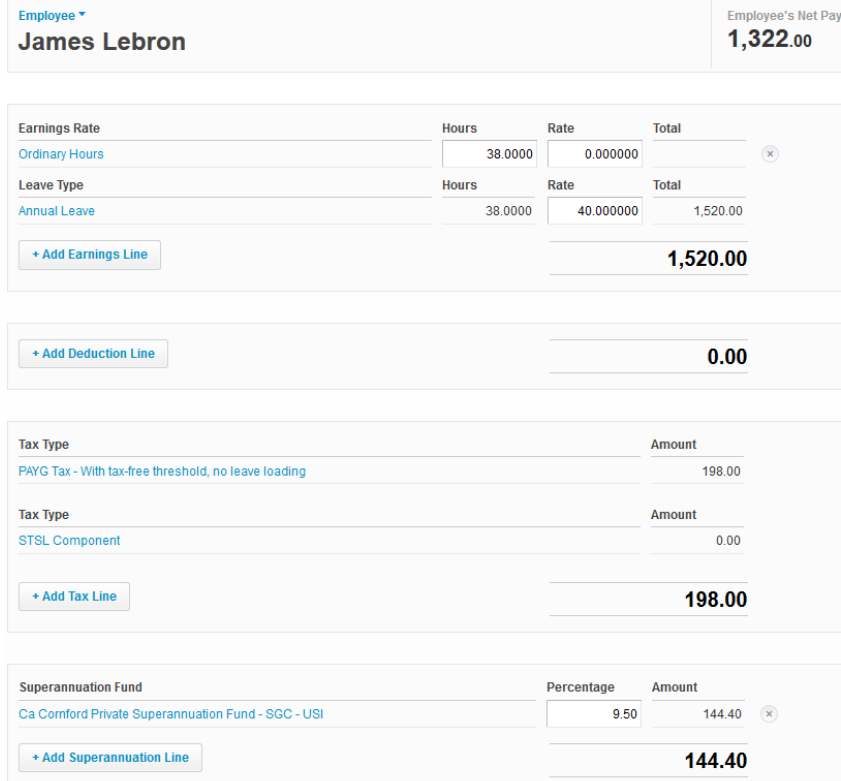

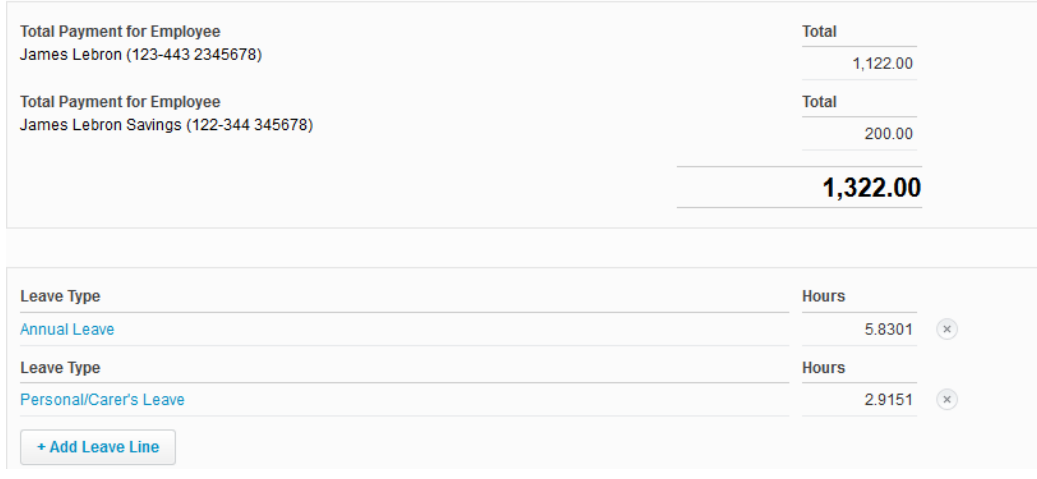

### **CHALLENGES**

#### • Weekly Pays

- Weekly is NOT \$750 per week
- It is \$1500 per Fortnight
- Recommended to Top up Each Fortnight
- Working VS NOT Working
- Cash Flow
	- Pay upfront
	- First round of incentives Bas

# ALREADY PAID…Not a problem but Process before 30 April

- Once this is done, process and file an unscheduled pay run, before the end of April.
	- The pay run should:
- Include all eligible JobKeeper staff you've paid until now
- Have all earnings lines zeroed out

# Update and Existing JOBKEEPER pay item

- If you had already set up a JobKeeper allowance pay item by following XERO's previous instructions, you need to update the pay item so it's correctly reported with the ATO, going forward.
- If you've already processed and filed your pay runs for April using this pay item, you'll also need to submit an updated JobKeeper file to qualify for the funding.
- This JobKeeper information flows through to the ATO when you file a pay run via STP. To meet the deadline, update your pay item, process an unscheduled pay run and file it via STP with the ATO by the end of April.

# Adjust previous JobKeeper payments

- If you've set up a custom pay item which isn't an allowance, or that has a rate type other than the fixed amount, you'll need to adjust any JobKeeper payments made using this pay item.
	- This will ensure that the allowance is correctly reported to the ATO with STP.
- Run a Transaction Listing Summary report for the relevant employees to help identify amounts paid using the custom pay item.
- Process an unscheduled pay run For each relevant employee, enter the amount as a negative against the incorrect earnings pay item and re-enter the amount as a positive using a JobKeeper pay item.
- Best practice is to proces an unscheduled pay runs against each pay with a payment date between 30 March and 26 April so the amounts are correctly reported in the right period.
- Inactivate your custom JobKeeper pay item

# Update and File existing JK in an Unscheduled Pay run

- Update the pay item and file an unscheduled pay run
- You first need to ensure that your employees are enrolled for JobKeeper payments. Then you can update the pay item and file an unscheduled pay run.
- Click on the organisation name, select Settings, then click Payroll settings.
- Select the Pay Items tab, then select Earnings.
- Open the pay item you set up for JobKeeper payments using an allowance type of Other.
- Under Type, select JobKeeper JobKeeper Payment top ups.
- The following pay item settings are automatically set and can't be changed:
- Rate type is set to Fixed Amount
- The Exempt from PAYG Withholding checkbox is set as unchecked
- The Reportable as W1 on Activity Statement checkbox is set to checked
- (Optional) Select the relevant Expense Account and the Exempt from Superannuation Guarantee Contribution checkbox.
- Click Save.

# Process and unscheduled payrun

- Process an unscheduled pay run
- In the Payroll menu, select Pay Employees.
- Click Add a Pay Run, then select Unscheduled pay run.
- Select a payroll calendar, financial year and unscheduled pay period, then click Next. Make sure the details are the same as the pay run with the missed payment.
- Click Payment Date, select the actual date you'll pay the JobKeeper top-ups, then click Save.
- In the Included column, select the employees to include in the pay run.
- Click an employee's name to open their payslip.

#### Next

- Under each Earnings Rate, remove or zero out the default earnings line.
- Click Add Earnings Line to add the JobKeeper pay item. If you already added this to the employee's pay template, skip to step 10.
- Under Earnings Rate, select the new JobKeeper earnings pay item, then click OK.
- In the earnings line for the JobKeeper top-up, enter the fixed amount. See the ATO's website for more information on paying your eligible employees.
- Review the lines under Tax Type, Superannuation Fund and Leave Type to make sure they're accurate, then click Save.
- Repeat the steps above for each employee as required, then post the pay run and file it with STP. You'll also need to repeat this process for each applicable pay per

# Not using STP

#### If you have:

- > 40 employees or less
	- Log in to the Business Portal
	- If your business entity is a partnership, trust or company, you can register the details of the eligible business participant and provide a start period
	- Manually enter each eligible employee for each JobKeeper fortnight by entering their tax file number and date of birth
- > more than 40 employees
	- Log in to the Business Portal
	- If your business entity is a partnership, trust or company, you can register the details of the eligible business participant and provide a start period
	- Alternatively you can use the JobKeeper Payment Guide sample payload files -Blank file (CVS, 28KB)  $\cdot$  and Example file (CVS, 71KB)  $\cdot$  - to produce your own JobKeeper report and provide it back to the ATO by uploading via the Business Portal Transfer file function.

# Stage 3 Monthly Declaration

Each month, you must reconfirm the eligibility of your business and your reported eligible employees.

You must also provide information as to your current and projected GST turnover. This is not a retest of your eligibility, but rather an indication of how your business is progressing under the JobKeeper Payment scheme.

You or your registered tax or BAS agent can make the business monthly declaration.

Each month you must:

- > Ensure you have paid your eligible employees at least \$1,500 per eligible employee per fortnight.
- > Log in to the Business Portal to
	- review the number of eligible employees for each JobKeeper fortnight
	- update your eligible employees if any of your eligible employees change or leave your employment
	- provide your current and projected GST turnover
	- re-confirm your contact and bank details for payment.

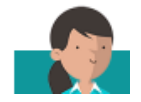

#### CA Management Services

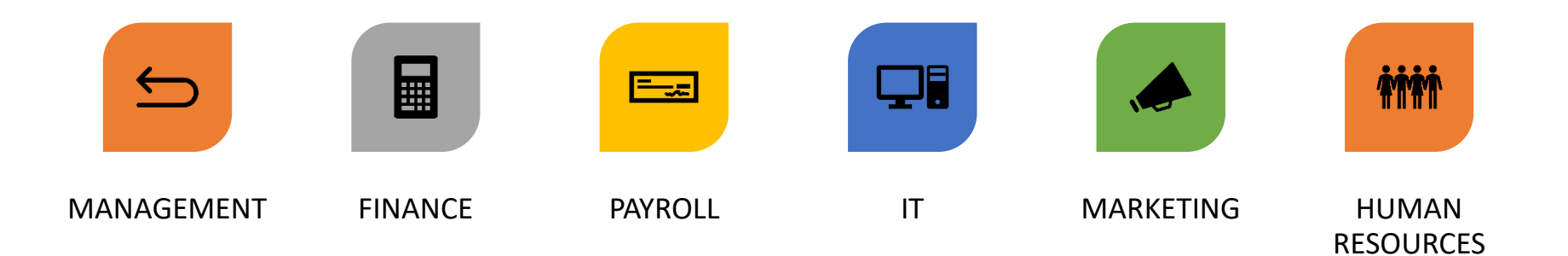

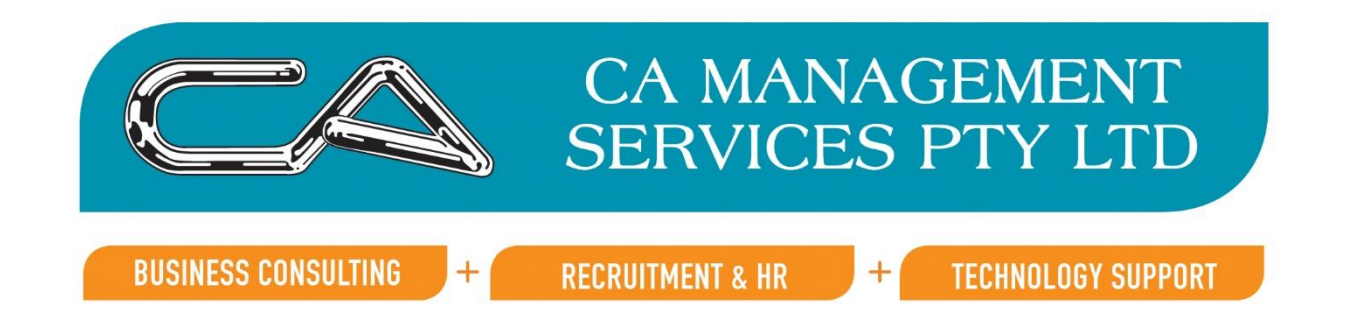

### Assistance?

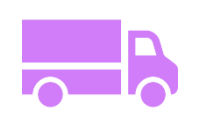

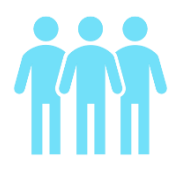

 $\overline{\bullet}$ 

 $\mathbf{L}$ 

Outsourcing Staff Staff Software Mentoring/Training

## Questions?

*CA Management Services Phone (08) 9470 9922 Email info@caman.com.au*